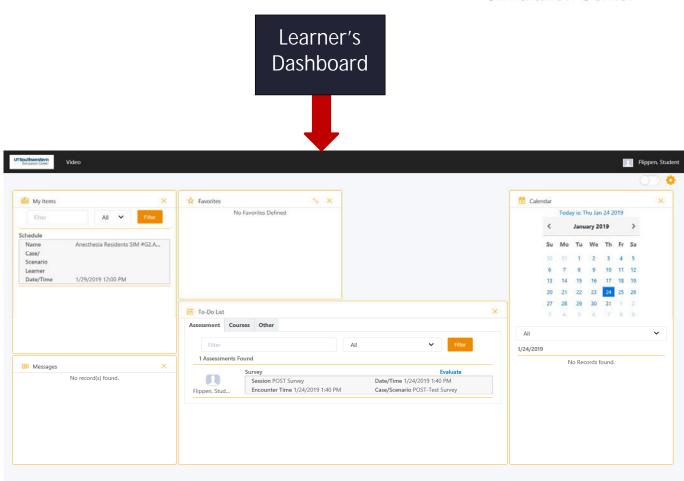

# Login / Logout of (SIMiQ)?

<u>NOTE:</u> If you are off campus, you will need to have VPN access.

- GO TO: https://sim.utsouthwestern.edu outside of the Simulation Center or Click-on the SIMiQ icon on the desktop or iPad
- <u>Enter</u> your UTSW <u>User Name</u> and <u>Password</u>

#### 1. <u>Click-on</u>: <u>Login</u> LOGOUT

<u>*Click-on*</u> your <u>Name</u> in the upper to right corner From the drop-down menu, <u>select <u>Sign-out</u></u>

### Complete Pre and Post Surveys?

1. Go TO: "To-Do List" on your Dashboard.

Find the Pre or Post Survey required for the SIM you are enrolled in.

2. <u>Click-on</u> the blue bold font Evaluate to launch the survey for your completion.

# Access Videos?

<u>NOTE:</u> Web playback is only compatible with Internet Explorer Office for PCs and Safari for MAC.

<u>Do not use</u> Edge Browser 😋 for web playback. Video will not launch.

- 1. From your SIMiQ Dashboard
- 2. Go To My Items
- 3. Select your <u>Video</u> (Today, and up to last 30 days)

# **Bookmarks/Annotations?**

- 1. Go to: My Items
- Click-on your video. Click-on the "<u>Bookmark</u>" Tab to the right of the video.
- 3. Select the <u>Bookmark Group</u> from the drop-down menu.
- 4. *Click-on* the Icon of the *Bookmark* to be placed.

**Note:** Bookmarks are placed 5 seconds before the point in the video when the bookmark icon or New Bookmark button was selected  $\bigcirc \oslash \odot$ . Remember Annotations can be added to your Bookmarks.